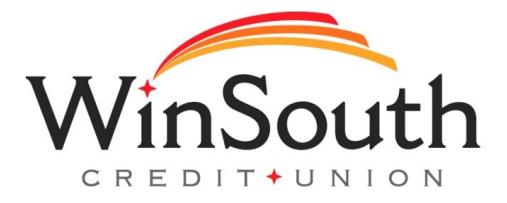

## Step by Step Instructions for Setting Spanish as Default Language

## **Online (Desktop/Tablet)**

**1.)** Visit www.winsouthcu.com and click on the online banking tab in the top right hand corner. 2.) The option to select Spanish as your primary language can be found in the upper right hand corner on the home registration page and the home screen once you're logged in.

## **Mobile App**

**1.)** For the mobile app to translate to Spanish, the member's device will need to have Spanish as the default language. If it is not, go to the phone's settings and change the language to Spanish. **2.)** The next time they open the app, everything will be in Spanish.